## V. 出欠情報確認

履修している授業科目の出欠情報を確認することができます。授業の出席は、授業開始前にカードリーダーに学生証を読み 込ませることで、出席時刻がK-SMAPY IIに記録されます。

2018 年度 前期 ∨ 2018/07/06 × □ を基準に出席率を算出します。

0 2018  $\sqrt{p}$  7月  $\sqrt{0}$ 

**日 月 火 水 木 金 土**  $1 \t2 \t3 \t4 \t5 \t6 \t7$ 8 9 10 11 12 13 14

15 16 17 18 19 20 21

22 23 24 25 26 27 28 29 30 31

■ 出欠状況確認

## ● 出欠情報の確認方法

1ログイン後のホーム画面より、[授業] →[学生出欠情報確認]をクリックします。

2確認をしたい年度・学期・日付を選択 し、 検索 をクリックします。 日付はカレンダー表示をして 日付を選択することができます。

3履修している授業科目の一覧が表示さ れます。各授業の出欠状況と出席率を 確認することができます。

【出席率】

授業の回数に対して、 出席した回数の比率です。

【出席データ】

授業回数ごとの出席データです。 受付時間内にカードリーダーから記録 された出席時刻のデータは、こちらに 反映されます。

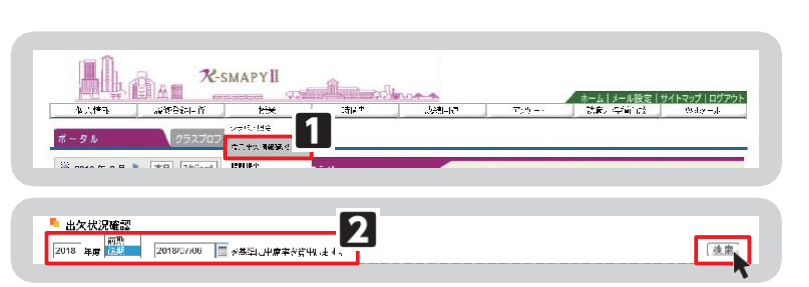

後索

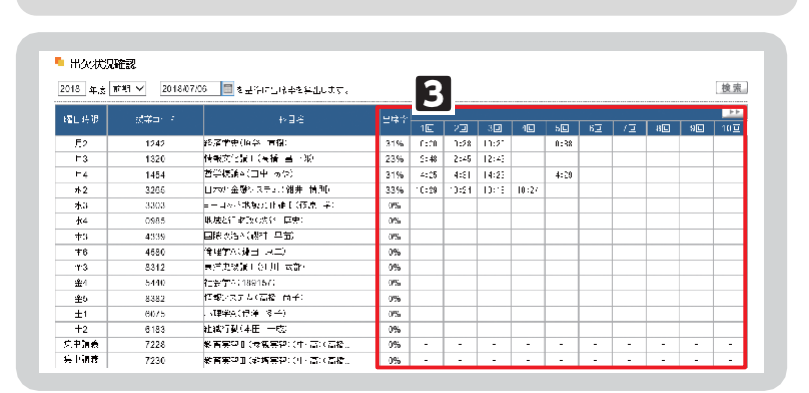

## <注意事項>

- ▶ 欠席、打刻忘れ、出席受付時間外での打刻の場合は時刻が表示されません。
- ▶ 学生証は、必ず前の授業が終了した後に読み込ませてください。
- ▶ 出席受付時間は、授業開始時刻 10 分前から授業開始後 30 分後までです。